# UWG TerraDotta User Guide for Study Abroad Directors and Support Staff

### 1 Logging In

The TerraDotta system (studyabroad.westga.edu) is integrated with UWG's information system. Thus, your login is the same as your regular UWG email login. To log in, click on "Login/Register" on the top menu. In the username box, enter your UWG email ID (i.e. jsmith, NOT jsmith@westga.edu). In the password box, enter your UWG email password.

Once you log in, the menus on the left side of your screen will change. The number of items you see will depend on your permissions in the system.

View **before** login:

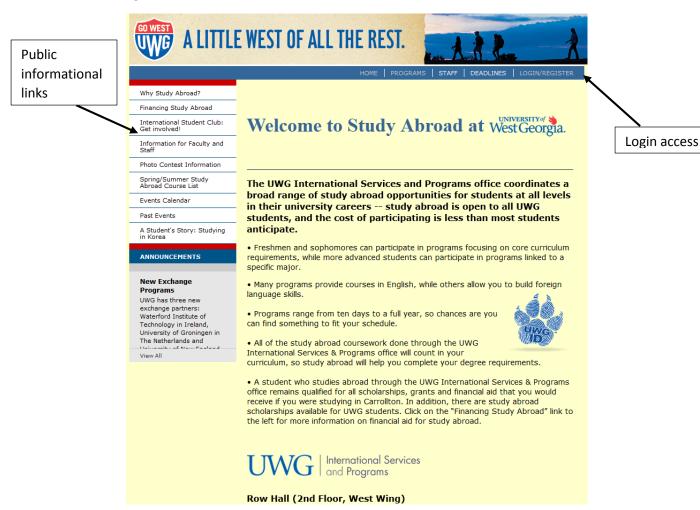

#### View after login:

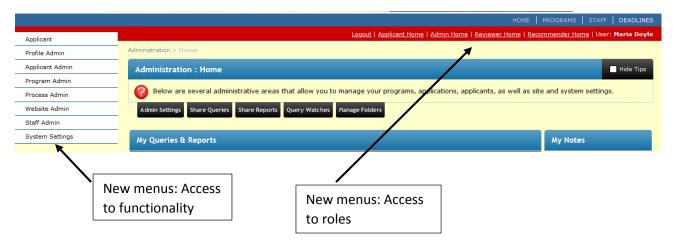

Your screen will likely not list all of the options shown here for either functionality (white) or roles (red): what you see will depend on what you need to have access to in order to perform the tasks you need to in the system.

If you need to get back to the public information page once you log in, click on **Home** in the top set of menus (in blue). This will change the white menus (left) but not the red menus (top). To return to the area with the functionality menus, click on **Admin Home** in the red menu list.

#### 2 SUBMITTING A PROGRAM PROPOSAL OR UPDATE

From the main home page, follow the link for program proposals from the menu *Information for Faculty/Staff*. If you are not logged in already, you'll see this on the left set of white menus. If you are already logged in, you'll need to click on **Home** in the blue menu to bring back the correct set of menus on the left. The information link includes a list of recurring programs. If your program is not on that list, you will need to complete a new program proposal. If your program is on that list, you will only need to complete the program update.

If your program is entirely new, click on the *New Program Proposal* button. You'll begin by entering your proposed program's dates and location. Then you will be asked to fill out a questionnaire containing information about the program's academic goals, logistical planning and budget. You may save the proposal in process and return to it later. Your proposal is not complete until you have clicked **Submit** at the bottom of the page.

**If your program is recurring**, click on the *Program Update* button. You'll begin by entering your program's dates for the coming year and location. You will then have to submit an updated budget for the upcoming year and a list of course updates. If the program director has changed, you will also need to submit a statement of the director's qualifications. You may save the proposal in process and return to it later. Your proposal is not complete until you have clicked **Submit** at the bottom of the page.

Once you have submitted all of your materials, your proposal will be reviewed online by the Director of International Services and Programs, by your chair and dean and finally by the Provost and Vice President for Business and Finance.

You'll be notified when your proposal has been approved at all levels; then you can edit your program brochure and begin accepting applications.

#### 3 Updating Your Program Information

This step can be completed by anyone who has been given access to the program proposal (those who were listed in the application). Log in and select the **Admin Home** link in the red menu at the top of the page. Then click on **Program Admin** in the menu on the left. Do a single keyword search for the program and click on the link for your program in the list. Use the following tabs to update your program information and mark your program as active:

General: Do not change the Program Name as it's been entered here, since there is a standard

format for program naming: all UWG faculty-led programs begin with (UWG). If you have a separate ₩ebpage that you'd like students to be able to access, enter it in the **Program Homepage** box. Do not enter any information you want students to see in the **Program Notes** box, since this is only visible to you. When your brochure page is ready for viewing, click the Active box at the bottom of the page and Update. (USG) European Council: Scotland Edinburgh, United Kingdom General Description (USG) European Council: Scotland **Program Name** Program Homepage http://www.ecstudyabroad.net Program Notes Information in this box will NOT be visible to students – this is for notes, not advertising text. Check this box when you're ready for others to be able to search for and view the program 4000 characters left online. Checking this option makes the program brochure accessible to site visitors Active Click Update to < Cancel - - Reset - - Update > save changes.

- *Brochure*: Use the editor here to upload images and create the text for the information page students will see when they search. This will be the public face of your program.
  - You do not need to include information on dates or cost here, since that information is included in the **Parameters** that will appear at the top of the page when students search for your program. These parameters were set up by the ISP Office from the information in your program proposal.
  - You should include a description of your program and its goals, information about where students will be going and what they'll be doing, a list of available classes and pictures from prior trips. If you want to include quotes from former students, you can check the public journals associated with your program: you can find these by going to Website Admin (white menu) and clicking on *Journal Entries*.
  - Each brochure page already has a link to the scholarship application at the top of the page:
     please do not remove this, since it has been added to keep your students from having to search the site separately for the scholarship application.

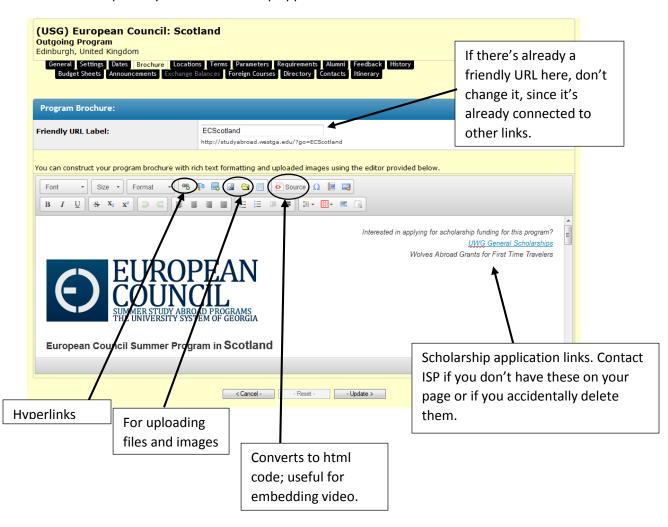

- Dates: Click on the pencil next to the appropriate term to update your program deadline and decision date. The system requires two digits for month and day and four for year. Thus 07/15/2015 will not generate an error, but 5/12/15 or 12/6/2015 will.
  - Rolling decisions: If you want to admit students as they apply, your decision date should be before your application deadline. Once the decision date has passed, any students whose statuses you have updated online will automatically receive a notice of their change in status (accept, waitlist, reject) the evening following the update. So if your decision date is December 20 and your application deadline is February 1, notices will begin to go out to students starting the evening of December 20. Notices will go out each day you update a student's status when the system refreshes each evening.
  - Selective decisions: If you want to assess the entire pool of candidates before choosing participants, set your decision date after your application deadline. No notices (accept, waitlist, reject) will go out to students until after the decision date, so you can update students' statuses any time until that date. Make sure that you have made your final decisions by your decision date, since the system will send out decision notices to students the evening of that date. So if your application deadline is February 1 and your decision date is February 15, the system will send out decisions to students whose statuses you've updated on the evening of February 15, but not before.
  - If you want to change your application deadline, you may do so by returning to this page.
     However, keep in mind that the new date applies to all potential applicants, not just one specific person that you want to make an exception for, and it may trigger duplicates of automated notices and affect all students' access to follow-up documents (see Section IV below).
  - Once your application deadline has passed, students will not be able to edit or submit incomplete elements of their applications.
  - Don't click the Accepting Applications box. You'll need to submit some follow-up information after your program is approved. ISP will use that information to create a signature document for your program. Once the document is ready, ISP will update the Accepting Applications box, which will open the program for students.

# 4 DOCUMENTS, PRE-DECISION AND POST-DECISION

TerraDotta gives students access to certain materials at different stages in the application process. Predecision items are those items that you need to make a decision on a student's application and basic data you'll need to keep on file for students who travel. Post-decision items are forms, learning content or materials that you need accepted students to complete before they travel but that you don't need all applicants to do.

The three main types of forms you'll use are

- Questionnaires (information students need to provide)
- Signature Documents (information students need to read and sign electronically)
- Materials (forms that students need to download and submit)

For all programs, pre-decision materials will include

- **Study Abroad Program Application** (standard questionnaire): This student data form includes GPA, address, emergency contact, info on whether they have a passport and from where, when they are graduating and whether students are applying for financial aid; the system automatically associates the student's 917, gender and major with the application.
- University Travel Release (signature document). The old paper version of this was part of the four page study abroad group travel packet, so you no longer need to have students sign this manually. When you submit your travel authorization, you will only need to include the authorization page and the list of participants (the first two pages of the packet). To access this form, go to UWG's Travel Services website: <a href="http://www.westga.edu/travel/">http://www.westga.edu/travel/</a>.
- ISP will also build a **signature form** for each program that includes any preliminary information you want to make sure students have been aware of (i.e. basic conduct policy, a statement that application does not guarantee acceptance into the program). This signature form must also include your *payment schedule* and a *statement about refunds* you may decide that all payments are non-refundable, but if so, the form must say that, or as an alternative, you can stipulate how much students are eligible to receive back depending on when they withdraw from the program. This schedule should be based on when you need to make payments for program items, like airfare or housing deposits.
- If you require **additional information** beyond what is in the standard questionnaire (i.e. you want to know which courses students are planning to take or need to know their GPA in specific classes), ISP can help you build that as a custom element of your application.
- You may also require students to submit **letters of reference**. See "9. Recommendations" for information on setting up this option.

Students can only access *post-decision* materials once two conditions have been met: you've updated the student's status to "Accepted" and your decision date has passed (changing your decision date can affect student access to these items). Post-decision materials are items that you need students to complete or be aware of as they prepare to travel. Examples include:

- Passport page (questionnaire): This is a standard form. Students can scan or take a photo of the
  id page of their passports and upload it into the form by clicking on the folder icon in the editing
  box. You should maintain electronic copies of all students' passports. Do not take paper copies
  with you when you travel. Instead, access the passport pages if you need to through the online
  system or download the documents onto a password-protected thumb drive.
  - For students who are applying for their first passport, ISP has passport application forms and a list of local passport offices. Students who do not have a passport at the time of application should be advised to apply <u>as soon as they receive their program</u> acceptance. Remind students with brand new passports to sign them before they travel.
  - o If you have students who are NOT U.S. passport holders, advise them that they will need to contact the consulate for the country where your program will take place in order to determine if they need a visa. A student who needs a visa but did not go through the proper procedure to get one will very likely be refused entry to the country where you will be traveling.

- Medical information (can be a questionnaire or a material): It is highly recommended that you request some health information from students. Some programs require that students submit a doctor's certificate, while others require a self-disclosure of conditions that may affect students' ability to participate in certain elements of the program. You may request, although students are not obligated to disclose, information about dietary restrictions, medications students take regularly, major medical, psychological or learning conditions that may require accommodation or allergies. This information could be very useful in case of a medical emergency abroad. You MAY NOT request this information as part of the application process, which is why if you request it, the form needs to be part of your program's post-decision materials. A standard disclosure form is available, or you can submit a doctor's certificate that students can download and turn in to you. As with passports, do not carry paper copies of this information while abroad. Access it through the system or on a secure thumb-drive.
- Photo and Video release (signature document): Some programs like to have students sign the
  photo and video release form, which gives the program permission to use photos the director
  has taken of students participating in program activities in promotional materials.
- Learning Content (material): ISP has several standard learning content modules short articles, videos or presentations – about topics that most students who travel will need to prepare for such as handling culture shock, alcohol awareness and safety abroad.

#### 5 Accessing and Reviewing Applications

Once your program application or update has been approved, you'll be set up to receive a notice whenever a student begins an application. This can be useful if you want to follow up with students who start applications as they apply. If you want to turn this functionality off, log in, find your program (Program Admin -> Search and select your program), click on the Contacts tab and remove your email from the list.

To search manually for all applications to your program, go to **Applicant Admin** (left menu list) and click on Search. Enter a keyword for your program in the **Program Name** box (leave **Applicant** blank) and select the term you're searching for (i.e. Summer 2016). Clicking **Search** will pull up a list of students.

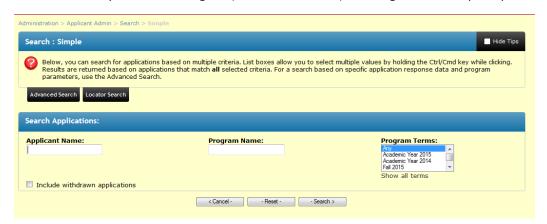

Note: single word searches yield better results than multiple words, since the search engine automatically includes all matches of any word in the search, rather than finding only the combination of words.

To access an application from the list, click on the applicant's program link:

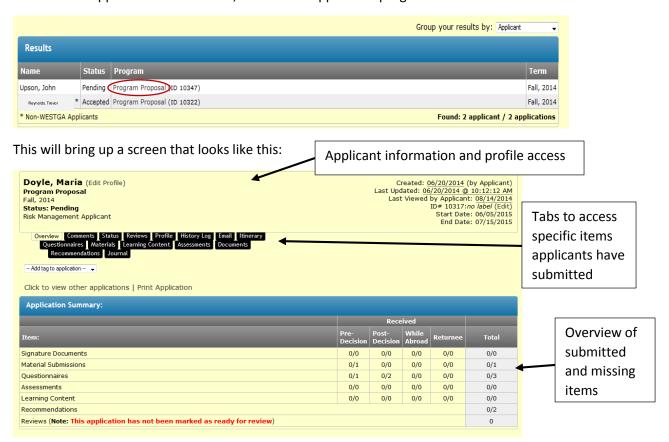

The top and bottom sections of the screen are informational – they tell you who has applied (top) and what they've completed (bottom). Basic applicant data (917, email address, DOB) are accessible by clicking on *Edit Profile* next to the applicant's name. To access the content of a student's application, you need to use the tabs in the middle.

Questionnaires: Contains the list of items students submitted that require them to provide information for you. To access a particular questionnaire, click on the Questionnaires tab and then on the link for the questionnaire (i.e. Study Abroad Program Application). If the student has completed and submitted the item, it will appear in **bold**, and you will be able to click on it. If the student has entered information but not submitted the form as complete, it will not be in bold, and you will not be able to click on it.

*Materials*: Contains the items that students need to sign electronically (Signature Documents) and items they need to download and submit. If the student has completed an item, the item name will be **bold** and will include the time and date when the item was signed. It is important that students have signed these documents for their applications to be considered complete.

 When students bring items to you, like medical forms that you asked them to have their doctor sign or letters of reference that they requested in paper form rather than online, record these online. As deadlines approach, the system sends out periodic reminders to students of the items in their applications that are incomplete, and any material that they've turned in to you directly will not be automatically logged. This causes confusion for students when the system requests documents they've already submitted. To check off an item, go to the appropriate tab (*Materials* or *Recommendations*) and check the box next to the item you've received.

*Status*: Once you have made a decision about a particular applicant, click on the *status* tab and indicate your decision (accept/reject/waitlist/withdrawn – other statuses are for ISP office use).

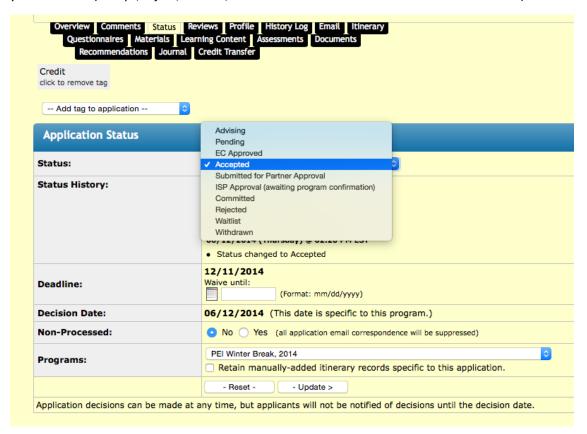

Completing this step here, even if you notify students directly of your decision, is very important since it insures that we have accurate data in the system. If your decision date is after your application date, students will automatically receive an email from the system after the decision date letting them know whether they've been accepted, rejected or waitlisted. No emails will go out from the system before the decision date. Note that the system also records changes to students' status in the **Status History** section.

• If a student drops out of your program, notify the ISP office and update the student's status online to Withdrawn. This will allow us to keep an accurate count of participating students for insurance, scholarship distribution and end-of-year record-keeping.

*Email*: If you need to contact a student directly about their application while you are reviewing it, you can click on the email tab. Your message will go to their my.westga.edu email.

You can set up a system to notify you at set times each day or week when applications have come in. Do this by creating a *Query Watch*. Begin by going to **Applicant Admin** and clicking on *Search*. If you want to search for applications to your program for a specific term, enter your program keyword in the **Program Name** box and then select the term you want. When the search results appear, begin by saving the search. This will save the specific criteria you used to run the search, in this case, the keyword and term.

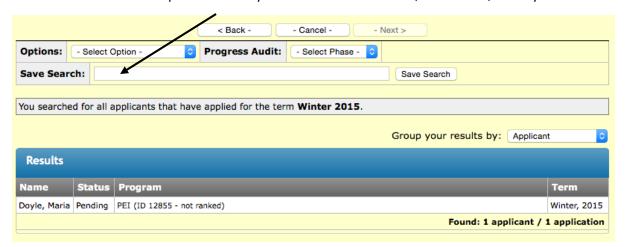

Once you've saved the search, you'll be brought back to a page that lists all of your saved searches (your *Queries*). To set up an automatic watch for a query (i.e. a notice when applications meeting certain criteria appear), click on *Query Watches* and then the button for **New Query Watch**:

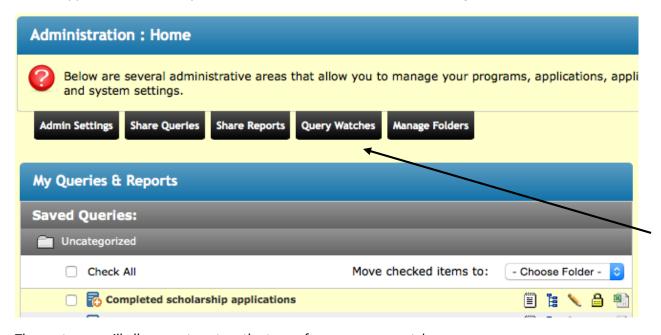

The next page will allow you to set up the terms for your query watch:

| Query Watch Configuration:                                  |                                                                                                 |  |
|-------------------------------------------------------------|-------------------------------------------------------------------------------------------------|--|
| Query watch name:                                           | New applications                                                                                |  |
| Duration:                                                   | Start Date 09/15/2015 (Format: mm/dd/yyyy)  End Date (optional) 02/02/2016 (Format: mm/dd/yyyy) |  |
| Frequency:                                                  | Daily overy hours starting at 12:00 AM and ending at (optional)                                 |  |
| Name of saved query:                                        | Winter list 😊                                                                                   |  |
| Actions taken on update:                                    | □ export ☑ email □ custom process □ ≎ □ workflow                                                |  |
| Records included in actions:                                | ☑ IN ☐ OUT ☐ ALL                                                                                |  |
| Report format for export:                                   | Please select one (saved report definitions provide the field selections for exports)           |  |
| Email from:                                                 | mdoyle@westga.edu 💠                                                                             |  |
| Email recipient list:                                       |                                                                                                 |  |
| ipgrtwee@westga.edu                                         |                                                                                                 |  |
| 3981 characters left                                        |                                                                                                 |  |
| ☐ Send email to the addresses in query watch search results |                                                                                                 |  |

Enter a name for the query watch and the date when you'd like the system to start the watch (required) and an end date (optional). You can set to **Frequency** to *Daily* or *Weekly* (from the start date). Select the **Query** that you want to use to run the search (i.e. the saved search with the specific criteria you need) from the list provided. In the **Actions** row, select *export* if you want the list in a file or *email* if you want the list in the body of an email; you can have both checked at once, which will create a file and send you the email list as well. If you want the list to include only **new** records, select *In*. Put your email address in the recipient list. If you have other faculty associated with your program or staff who will need to know when students begin applications, you may include them in the recipient list, as well. Don't check the box next to "Send email to the addresses in query watch search results" since this will send the whole list to all students on it (this function is designed for other kinds of query watches). Click **Add** at the bottom of the screen to set up the query.

A query watch will only send you results if there are results to send, so if no one has begun a
new application at the time when you've designated that the search should run, you won't
receive an email.

#### More Specific Query Watches:

You can refine a query or a query watch to produce more specific information. The system will allow you to search by many different parameters: student characteristics (i.e. major), whether or not students

have completed particular forms, whether student references have come in, even student responses to a specific application question. One useful example of a more specific search will allow you to check whether students have completed all their application materials. Begin by going to Applicant Admin and selecting Advanced Search. You'll be asked what kind of material you want to use for the search. For this particular instance, select Complete/Incomplete Submissions.

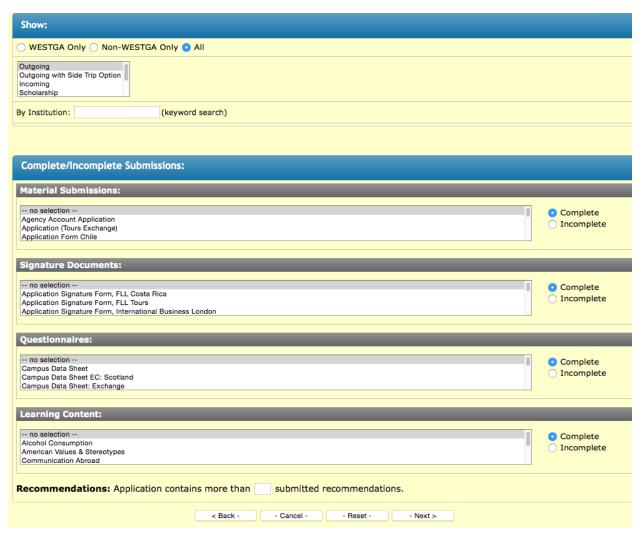

If you may have applications from students who are not from UWG, make sure you select the *All* button. If you want to search for your program applications, select *Outgoing* from the list of program types. From the list of items below, select the Materials, Signature Documents and Questionnaires that you want the search to include, and then choose the appropriate radio button for each (*Complete* or *Incomplete*). You can also include a check for completed recommendations. Click Next. Save the search on the next page and then create a query watch following the steps listed above.

#### **Checking Scholarship Applications:**

Scholarship applications are separate from the regular program application (they are actually categorized as a separate type of application). Each week, the ISP office will run a check for students who have opened applications for UWG scholarships and will link the student's scholarship application

to his or her program application. You'll be able to access the scholarship application from the applicant's program application by clicking on the *View dependent applications* link:

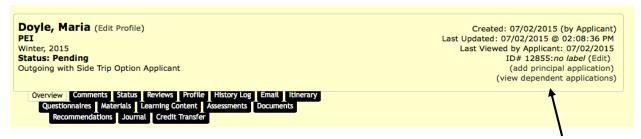

Then click on the magnifying glass in the far right column to view the scholarship application. You can return to the main application by clicking on the *Principal* link in the scholarship application (it's in the same place where the dependent application link is in the program application and will include the student's name and the application number the system has created for them).

### 6 KEEPING TRACK OF SPECIAL CASES

You can keep track of special cases in your applicant pool by adding *tags* to applications. This can be helpful if you have students who might need additional advising prior to departure such as students who are planning to graduate before the program begins, students who are non-U.S. passport holders, students from other campuses who will need transient forms, students who are under 18 or students with specific medical conditions that will require them to make extra preparations for travel. The program application and follow-up materials contain questions that should alert you to these situations, but adding a tag is a more visible way to track these for yourself.

To add an existing tag to an application, click on the pull-down menu from within a student's application.

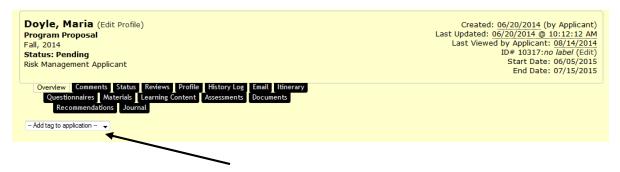

The tag will appear as a small grey box, like a virtual post-it note, under that pull-down menu. The tag can remind you of certain items when you are viewing a student's application. You can also use tags to search for students meeting a particular set of conditions. To do this, go to *Advanced Search* from the **Applicant Admin** menu, check the *Application Parameters* box in the **New Query Wizard** and then select the option you want from the *Application Tags* list. Click **Next** to run the search.

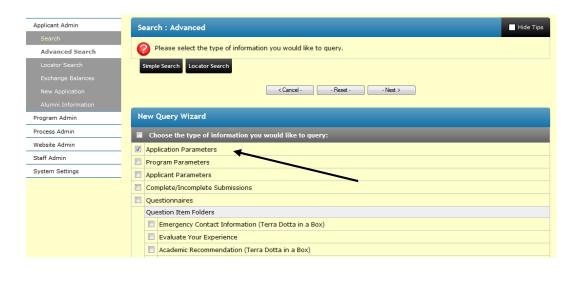

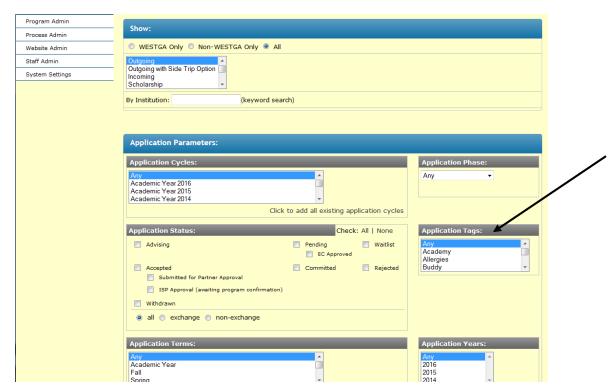

If you want to create specialized tags for applications, you can do this by going to the **System Settings** menu (white menu at left) and clicking *Application Tags*. If you don't see this option, contact ISP, since you may need to have your permissions updated. Once you've pulled up the list of tags, click on the **New Tag** button, enter the text that you want and click **Save**.

#### 7 Creating Downloadable Reports

Any information that you can search can be used to create a report that you can save and download. For instance, if you wanted to generate a list of 917 numbers for students in your program from the students' applications, search for your program applicants (See "5. Accessing and Reviewing Applications"). When the list appears, go to the **Options** box, select *Create Report*.

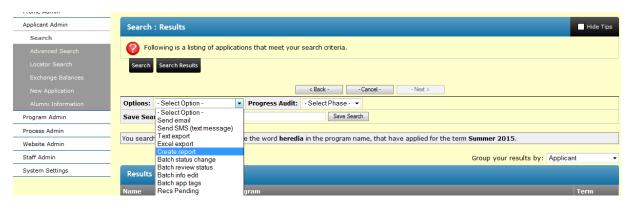

On the next screen, go to the list in **Step 2: Choose Output** and uncheck everything but UWG ID (in the *Applicant Parameters* section):

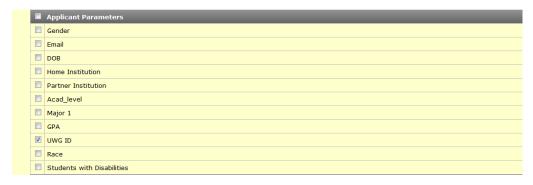

At the bottom of the page, click either *New Window* (to display results on screen) or *Export as Excel* (to produce a file with your results) and then click **Results**. If this is a report that you'll need to run periodically, you can save it for use later in the **Save Report As** section. Like a saved search (query), a saved report will retain the specific parameters you used to generate the original data but will update your results based on current responses in your applications. You can access all your saved reports and queries by clicking on **Admin Home** in the red (top) menu.

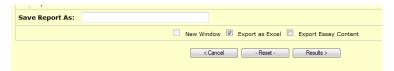

You can tailor reports to gather many different kinds of information, including students' specific responses to questionnaires or specific questions in those questionnaires. If you are creating a report with information that includes essay content (i.e. anything on the questionnaire that uses an editing box to gather information), make sure that you also have the box checked for *Export Essay Content* before you generate results.

If you choose the Excel export option, you'll likely get an error message when you try to open it in Excel:

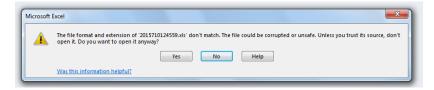

This is because the system does not save files in Excel format; it saves them as delimited text. Click "Yes" to open the file, and remember when you save the file in Excel that you'll need to update the format to Excel rather than delimited text.

# 8 Roles: Reviewer

If you have been given **Reviewer** access to certain applications, that means that you will be able to see all of an applicant's materials in one place so that you can make a recommendation on their status. You can access applications that are ready for your review in the **Reviewer Home** link on the top red menu. If you do not see **Reviewer Home**, you haven't been set up as a reviewer for applications. You'll have reviewer access if you are one of the people who needs to review faculty proposals for new or renewing programs or if you are reviewing certain scholarship applications.

To narrow down the list of applications visible in your reviewer section, click on the *Filter Options* link, and select the term and/or program that you want:

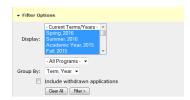

To view an application, click on the applicant's name. Once you've read through and evaluated an applicant's materials, record your decision at the bottom of the page:

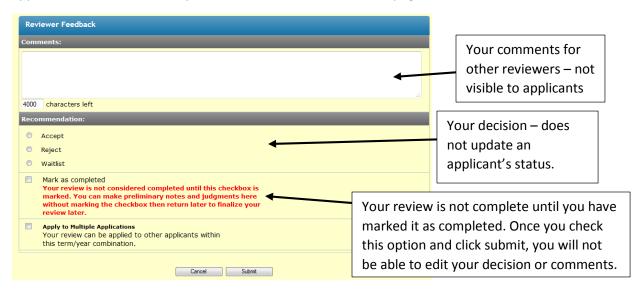

A few notes on recording your decision:

- Any comments you enter in the Comments box will be visible to other reviewers but not to applicants. You can use the comments to explain your review for others members of a review committee, for instance, but these comments are not accessible outside of the reviewer role.
- You may save a review in progress. For instance, if you want to establish a tentative ranking of applicants and finalize after you've read all applications, you can do this by completing everything EXCEPT the Mark as Completed box. Once you have checked the Mark as Completed box, you will not be able to make any changes to your recommendation or comments. If you click Submit without checking Mark as Completed, your preliminary assessment will be saved and you will still be able to edit it before others can view it.
- Your review is not complete and will not be visible to other reviewers until you have checked the **Mark** as **Completed** box.

#### 9 RECOMMENDATIONS

You may have an option for students to request letters of reference as part of your application. To set up this option, go to the **Program Admin** menu and follow the steps to find your program. Click on the *Settings* tab and scroll down to **Required # of Recommendations**. For most programs, the correct form is "Study Abroad Program Recommendation," so enter the number of recommendations you'd like students to submit next to that option; make sure the other options have 0 as a value. Then click **Update** to save.

If you've set up recommendations as part of the application, students will see a box that looks like this on their application page:

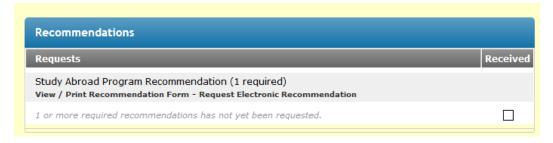

Students should click on the link to **Request Electronic Recommendation**. If the recommender is an employee of UWG, that person will receive an email letting them know to log in to the system to complete the recommendation form. If the recommender is not a UWG employee, that person will be sent a temporary password to use to access the system to complete the recommendation. If the recommender doesn't complete the reference within that timeframe, the password will expire and they'll be instructed to contact ISP. We can resend the reference form with a new password; you also have the ability to resend requests if a recommender contacts you directly with this request (see *Troubleshooting* section below).

Once a recommendation has been submitted, the checkbox in the **Received** column will be marked. To view recommendations in a student's application, follow the steps for accessing a student's application

and click on the *Recommendations* tab. If a recommendation has come in, you'll see the date when it was received. You can click on the recommender's name in the first column to view their letter.

If you have received paper copies of recommendations, record them here by clicking the **Mark as Received** box. Not updating these records will mean that once the system begins sending out reminders, students will be told they are missing materials, which will cause confusion if they've already turned them in.

If you've been asked to complete a recommendation, you can either follow the link in the email you received or log in to the system directly and click on Recommender Home in the top red menu. Then click on the appropriate applicant, fill in the information required and submit.

#### *Troubleshooting:*

Recommender not responding: Sometimes, a student requests a recommendation but the recommender never responds so the student wants to select someone else. Students should be able to request additional recommendations without having the previous request deleted, but if they have difficulty doing this, you can delete the request by going into the student's application, clicking on Recommendations and clicking the red X in the **Actions** column. The student will then be able to put in a new request.

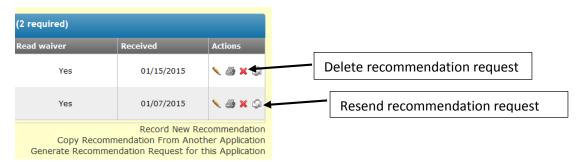

<u>Recommender password expired</u>: If a recommender has not logged in within the timeframe allowed by their temporary credentials, you can resend the recommendation request by clicking on the letter with green arrows icon in the **Actions** column (if the arrows aren't green, this means that you aren't able to resend the request because a letter is already on file).

<u>Paper recommendation received but no request in system</u>: To record recommendations that have not gone through the system, use the *Record New Recommendation* link.

# **10 AUTOMATED NOTICES**

The system is set up to send out reminders to students regarding materials that are missing from their applications. This means that you don't have to send out these notices (at least not as many of them). Automated notices begin four weeks prior to the program deadline and will contain a list of materials or questionnaires that students are missing. As long as the application is incomplete, new notices will be sent out once a week until your application deadline. Students are more likely to pay attention to these notices if they know the information in them is accurate. This is another important reason for you to

make sure that you've checked off any paper materials a student submits in the student's online application.

When you change a student's status in the system (and your decision date passes), students will receive an email letting them know that their status has changed; the email itself won't indicate what the decision is but will tell them to log in to their application to find out. From inside their application, they will be able to access the decision letter. Students who will definitely be participating in the program should update their own status to "Committed" – if they have been accepted to the program, there will be an option for them to do this at the top of their application page once they've logged in.

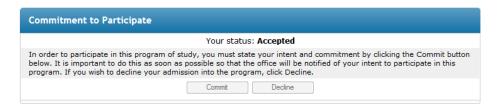

It is important that all students who intend to participate in the program Commit online to the
program. This allows us to keep accurate records and enables accurate charges for insurance
and registration for the Smart Traveler Enrollment Program since only students who are
committed are included in those lists.

# 11 USEFUL TOOLS FOR STUDENTS

TerraDotta has several tools that students can use to share their experiences and assist you in developing a plan for keeping track of comings and goings on site. Students can find these tools when they log in to the study abroad system and scroll down their application page.

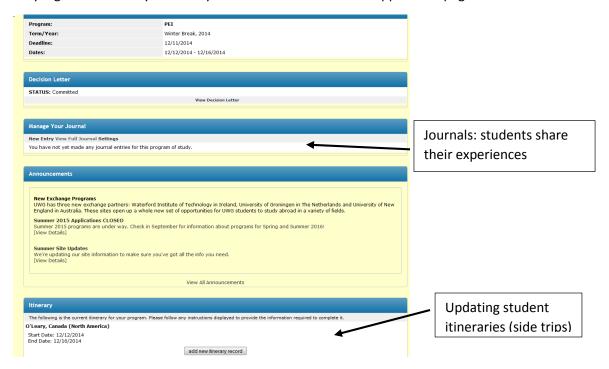

#### Journals:

During or after students' travels, they can use the **Manage Your Journal** section to submit photos and text about the experience. Students who have received scholarship funds from the ISP office may select journaling as one of the options to fulfill their required "give-back" for their scholarship funds. These students must set their journals to "public" (this option is available through the *Settings* link in the journal section). This will allow you to see what students have written so that you can cull photos or commentary for the brochure page of your program.

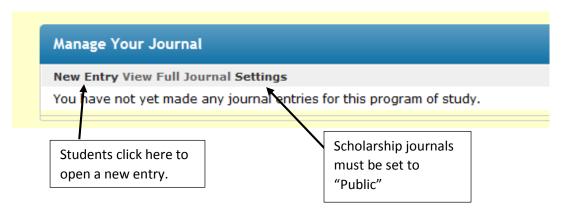

To access students' journals, click on the Website Admin link on the left and select Journal Entries.

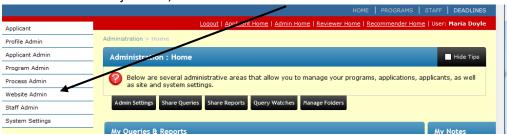

To see public entries by your students, click on the *Public Journals* tab.

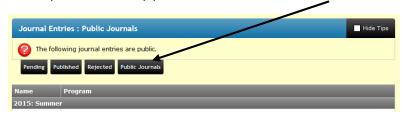

You can read through the material submitted by your students by clicking on the link for each student's journal. You can add links to these journals to your brochure pages or quote shorter excerpts.

#### Side Trips:

If you need to keep track of where students are traveling when they have free time during your program, or where they are traveling after the program is over, you can ask students to enter their travel information in their applications in the **Itinerary** section at the bottom of the application page (this will become available once students have been accepted into the program).

# Itinerary The following is the current itinerary for your program. Please follow any instructions displayed to provide the information required to complete it. O'Leary, Canada (North America) Start Date: 12/12/2014 End Date: 12/16/2014 add new itinerary record

The Itinerary section automatically contains itinerary information that is part of the program itself, but students can click on the *Add New Itinerary Record* to add trips they are taking on their own, which can be a helpful way for you to keep track of where students are. The side trips form will ask students to input their dates of travel, the location where they'll be going, who they're traveling with and where they'll be staying. You can keep track of this information using the reporting and query functions described earlier in this document.

# Index:

| Annual review process: Proposing a New Program2              | Selective admission5                                                    |
|--------------------------------------------------------------|-------------------------------------------------------------------------|
| Submitting a Program Update2                                 | Reviewer role: accessing applications                                   |
| Automated reminders18                                        | Recording recommendations16-17                                          |
| Editing your program information                             | Scholarship application                                                 |
| Emailing students from their application page9               | Searches:                                                               |
| Exporting application information to file 15-16              | Generating an exportable report from a search 15                        |
| Journal entries4                                             | Looking up applicants7                                                  |
| Keeping documents secure on-site6, 7                         | Saving search terms (query)9-10                                         |
| Learning content7                                            | Searching by applicant elements                                         |
| Letters of recommendation: program set-up17                  | Searching by tags13-14                                                  |
| Resending (directors)18                                      | Special cases: creating tags                                            |
| Requesting (for students)17                                  | Useful tags (graduation date, medical, non-U.S.                         |
| Reviewing (directors)17                                      | citizen, under 18, non-UWG student)                                     |
| Submitting (recommenders)18                                  | Student tools: journals20                                               |
| Login to system1                                             | Side trips20-21                                                         |
| Medical information 6-7                                      | Tracking applications: automated reports on completed applications11-12 |
| Menus: Accessing Admin menus2                                | Automated reports on new applications9-11                               |
| Accessing public menus 1-2                                   | Automatic emails on new applicants                                      |
| Using Roles menus2,16, 18                                    | Troubleshooting: can't see correct menus                                |
| Online record-keeping: admission status9                     | Error message when opening reports in Excel 16                          |
| Paper forms8-9, 18                                           | Essay content didn't export in report 15                                |
| Students who withdraw9                                       | Invalid date entry5                                                     |
| Parts of the student application:                            | Recommender can't access online form 17-18                              |
| Definitions: materials, questionnaires, signature documents5 | Reviewer role: review not visible to admin 17                           |
| Elements of the application6                                 | Reviewer role: changing review after completion 17                      |
| Post-decision documents5                                     | Student can't access post-decision forms 5, 6                           |
| Pre-decision documents 5-6                                   | Student reports that program isn't accepting                            |
| Passport information6                                        | applications/edits to application5                                      |
| ·                                                            | System is requesting docs students have already turned in               |
| Program commitment                                           | Viewing applications                                                    |
| Program dates: making changes5                               | What students see: Program brochure4                                    |
| Rolling admission 5                                          | vviiat students see. Frogram brothure4                                  |